## **For Employees To enter hours worked:**

Log into Employee Access Click on My Time

**Timesheets** 

The following screen will show for you to enter the hours for each day of the pay period. The screen will fill automatically with the hours from your position and work calendar you are attached to. You can adjust your hours for each day or leave them as is if they are correct. If you work more than one position, select the position from the drop down menu and then enter your hours for that position. Time sheets

**Totals** Pay period  $\bar{\star}$  $\equiv$ ╱ Week of May 29, 2022  $30^{\circ}$ Week of May 29, 2022 Week of Jun 5, 2022 Week of Jun 5, 2022 30 osition ay typ  $\Box$ **Total hours** 60 **New**  $5/30/22$ Food Service Worker  $\bar{\phantom{a}}$ Regular pay  $\overline{\phantom{a}}$  $\,$  6  $\,$ Position .<br>Tugaday av tyne  $\Box$  $5/31/22$ Food Service Worker  $\bar{\star}$ Regular pay  $\downarrow$  $\,$  6  $\,$  $\Box$  $\overline{\phantom{a}}$  $\overline{\phantom{a}}$  $6/1/22$ Food Service Worker Regular pay 6 Position ay tyne  $\mathbf{E}$  $6/2/22$ Food Service Worker  $\bar{\star}$ Regular pay  $\downarrow$ 6  $6/3/22$ Food Service Worker  $\bar{\mathbf{v}}$ Regular pay  $\Box$  $\downarrow$ 6 + Additional time Discard changes Save for later Submit all

Click the comment box with a + in it to enter a comment regarding that day if you need such as "Sick Day has been entered into Employee Access", worked an extra hour due to teacher workshop, etc.

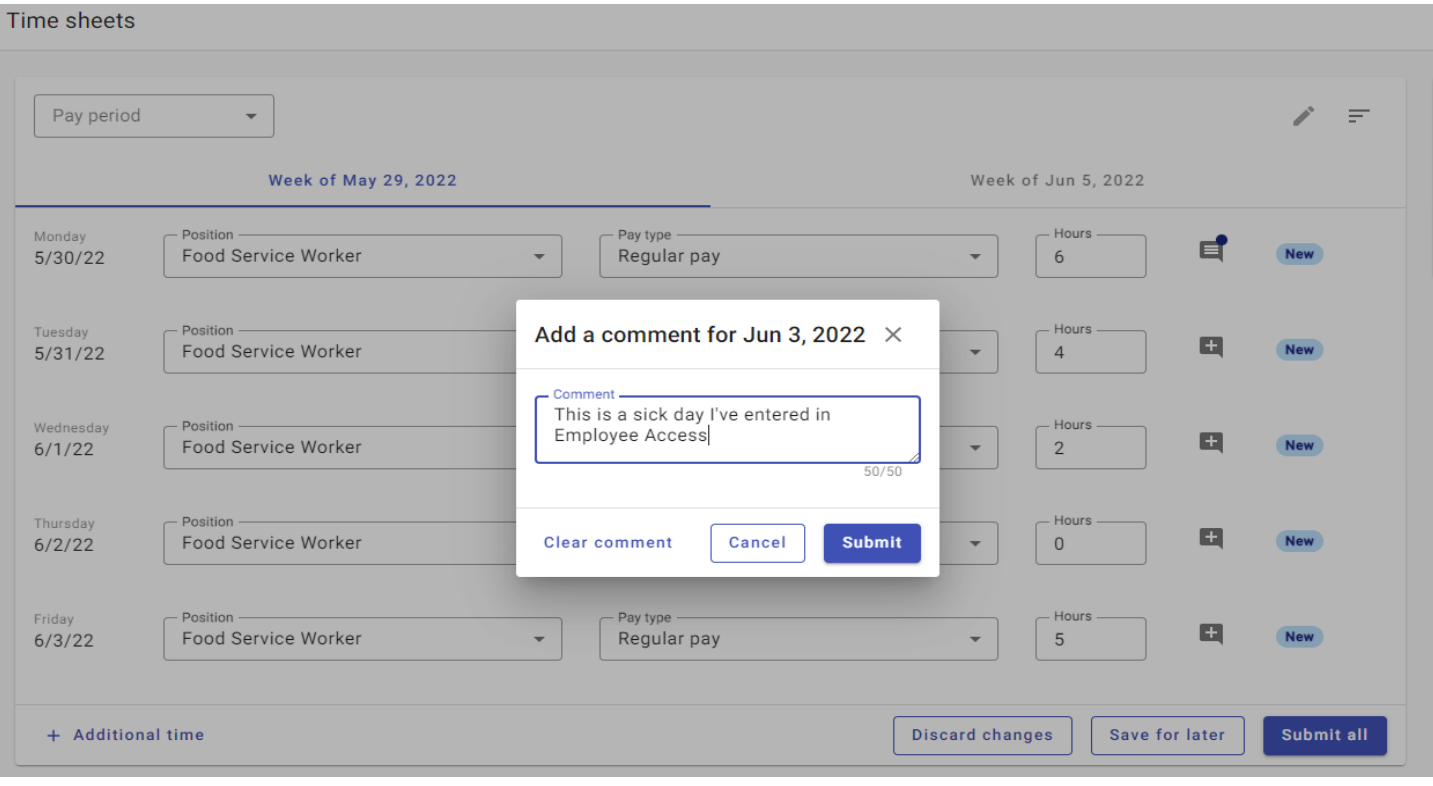

Click the words "week of June 5, 2022" to enter your hours for that week. You can use the Save for later button to be able to track your hours during the pay period without submitting.

Once you have entered time for both weeks, click submit all to submit them to your administrator for approval.

## **For Administrators:**

To approve hours entered:

Log into IVisions

Go to Payroll - Attendance - Daily Time Entry Approval

The P next to the pay period means it's posted and already gone past, the U means it is unposted, or hasn't happened yet. Click onto the correct unposted pay period

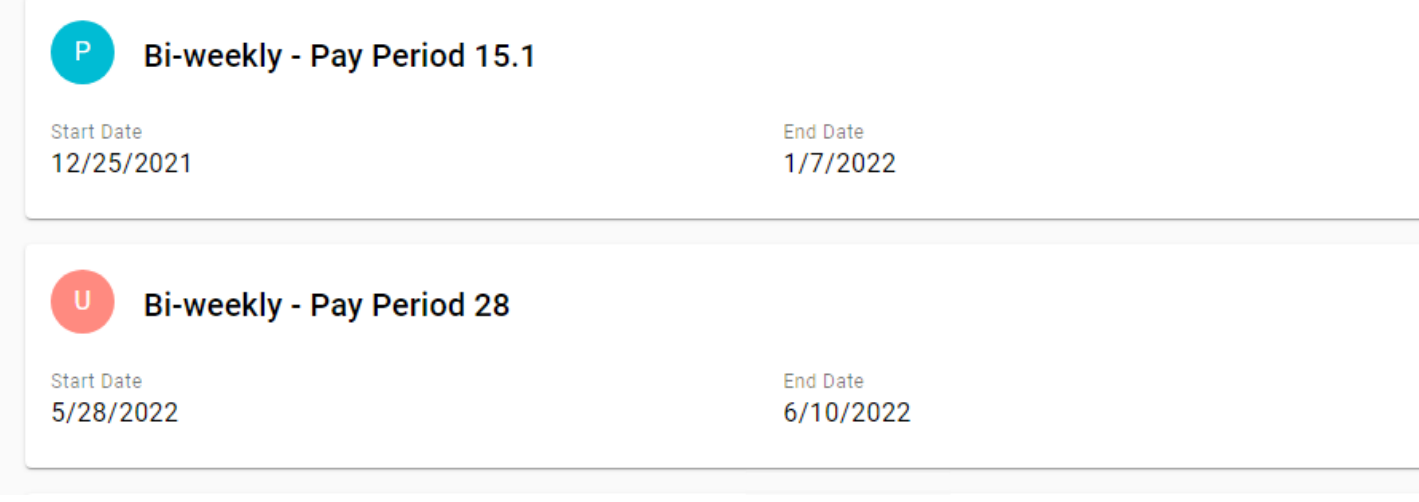

Click the View button that you see when you click on the pay period

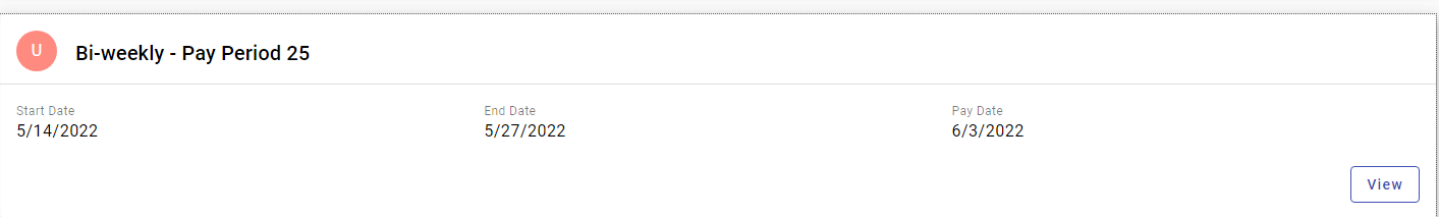

Once you click the view button you will see the submitted timesheets from employees. You can click the pencil on the right to view each day's hours and then either approve (select post pay period) or send it back (return to employee) to the employee for correction.

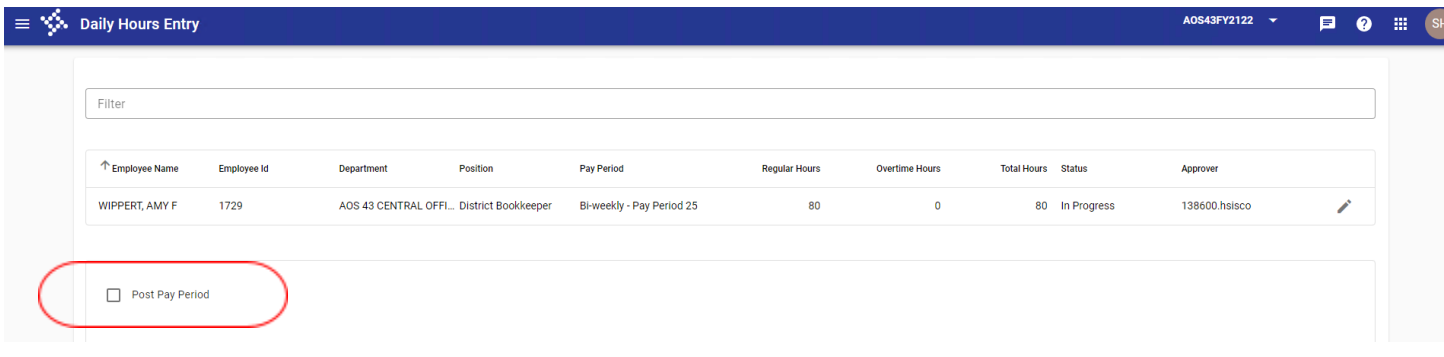

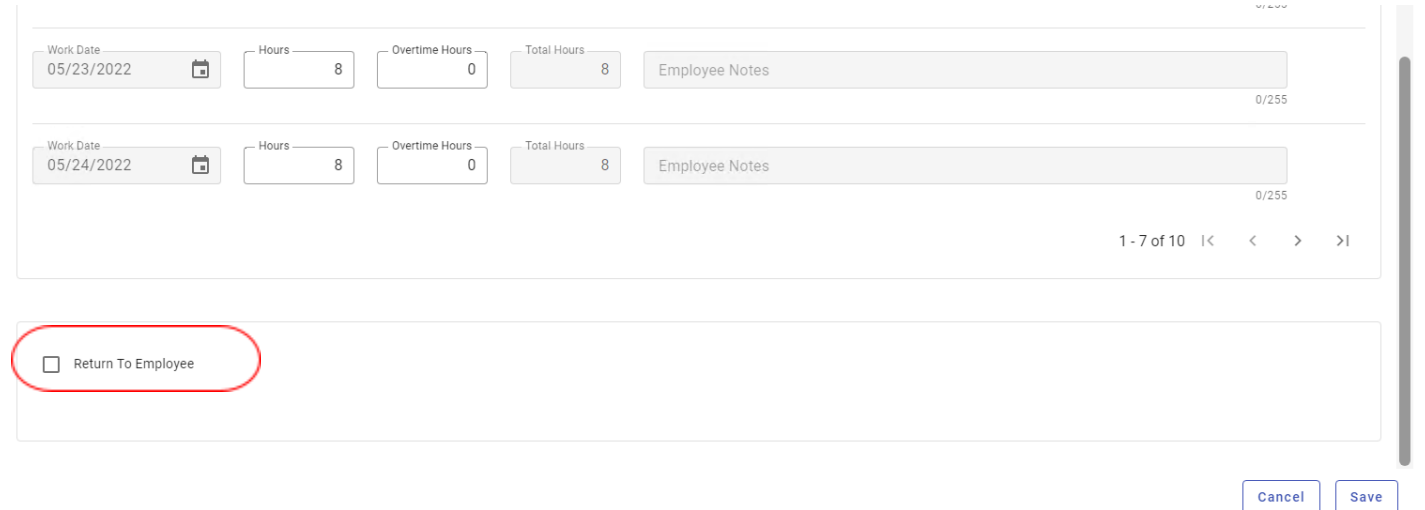

If you are in agreement with what has been submitted, then you will click the box "post pay period" and then click Save. This will approve the timesheet and post it for payroll.

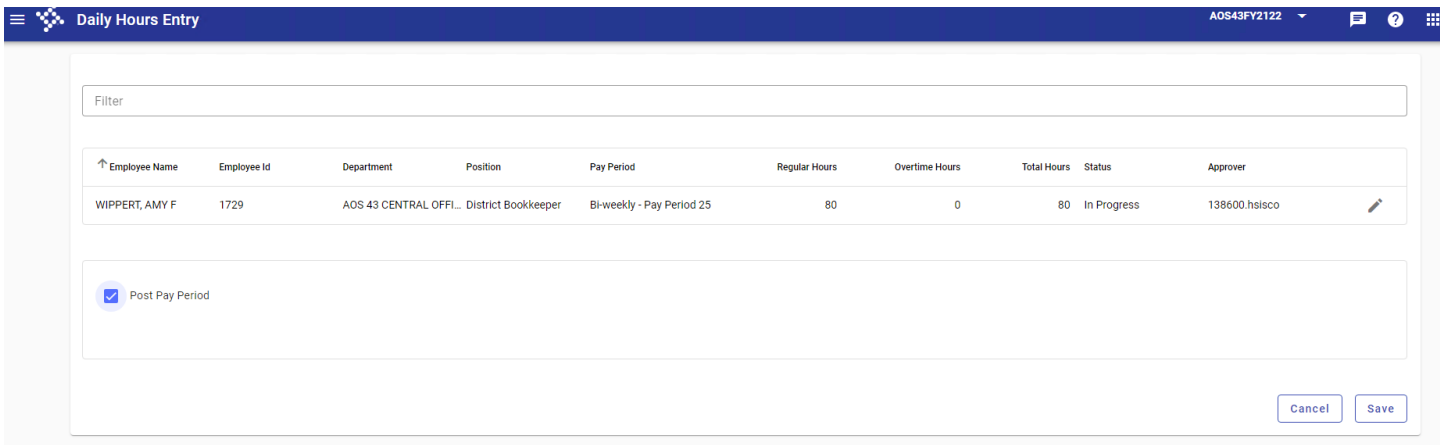